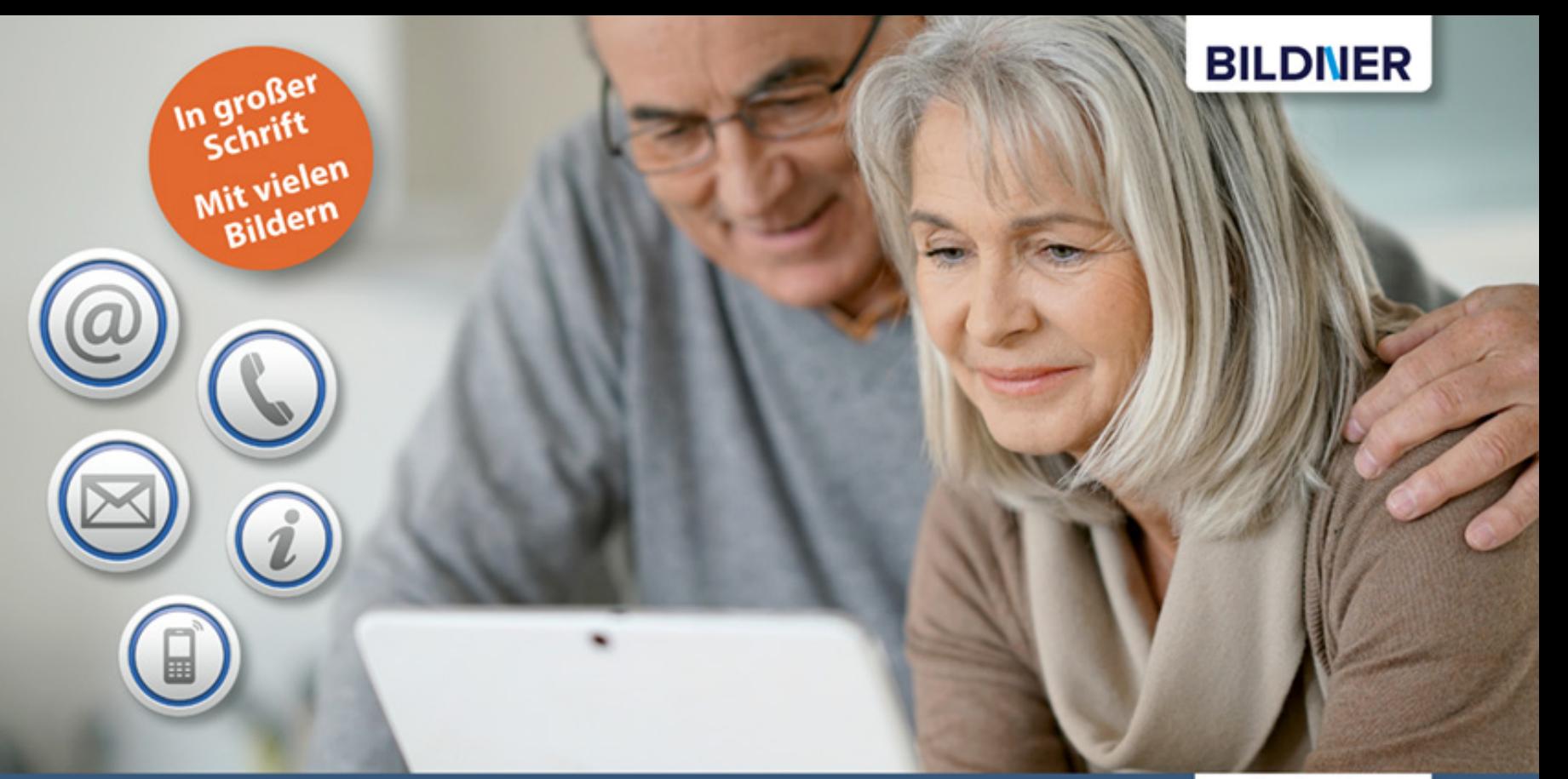

Anja Schmid, Inge Baumeister, Karl Heinz Friedrich

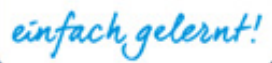

# Internet für Senioren

Internetzugang einrichten | Im Internet surfen | E-Mails versenden | Programme installieren Mediatheken, YouTube & Skype nutzen | Sicher im Netz bewegen | Schritt für Schritt erklärt

Mit einem WLAN-fähigen Gerät (Laptop, Tablet, Smartphone etc.) können Sie sich zum Beispiel auch in Hotels, Cafés, an Bahnhöfen oder anderen Orten in ein dort angebotenes WLAN einloggen und so das Internet oft kostenlos nutzen.

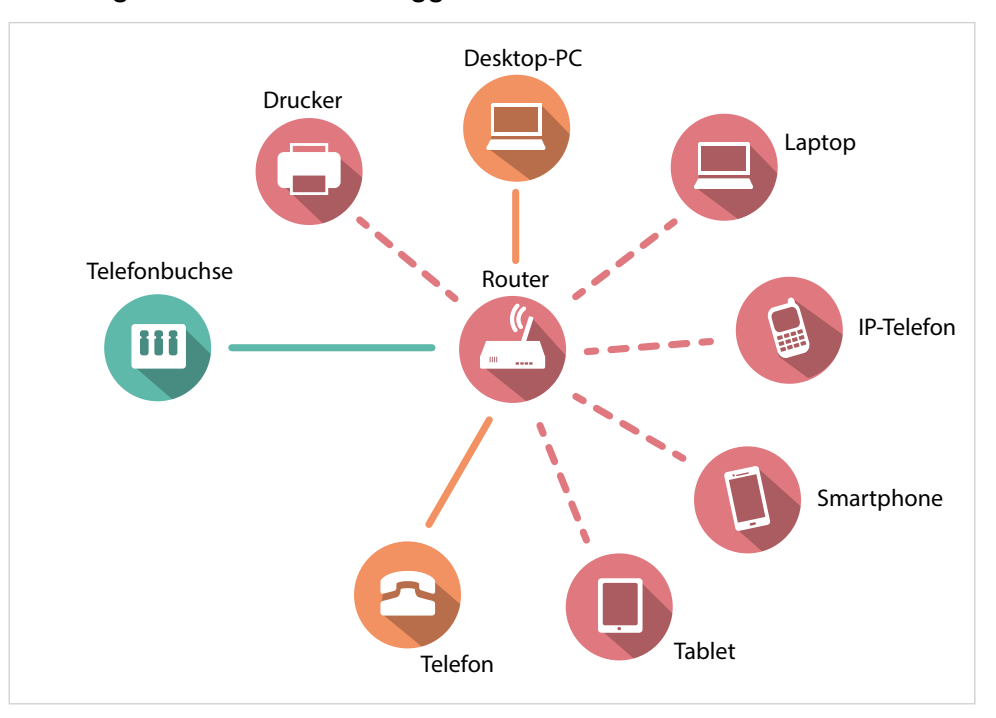

Über WLAN können mehrere Computer, Laptops, Tablets oder auch Smartphones drahtlos mit dem Internet verbunden werden. Außerdem noch weitere Geräte wie Drucker, Fernseher (Smart-TV), Spielekonsolen, Überwachungskameras, Speichersysteme, Haussteueranlagen und vieles mehr.

In diesem Beispiel wird die Verbindung zum Internet über den Telefonanschluss hergestellt. Der notwendige Router ist WLAN-fähig und verbindet über Kabel oder WLAN mehrere Geräte mit dem **Internet** 

Das analoge Telefon ist ein Auslaufmodell. Viele nutzen heute für Telefonate Voice over IP (frei übersetzt Telefonieren über das Internet). Dabei wird der Voiceover-IP-fähige Router ohne Zwischengeräte mit der Telefonbuchse verbunden und das IP-Telefon dann via WLAN mit dem Router.

## **Computer mit dem WLAN verbinden**

In einem weiteren Schritt geht es darum, Ihren Router zu konfigurieren. Da dies am PC erfolgt, müssen Sie zuvor den Computer mit dem Router verbinden, bei mobilen Geräten in der Regel per WLAN.

Die wichtigsten Informationen, die Sie für das Verbinden mit dem Router benötigen sind die SSID, dies ist der Name unter dem Sie Ihr WLAN und damit Ihren Router identifizieren können, und das Passwort für den WLAN-Zugang. Für die Ersteinrichtung werden beide Informationen mit dem Router mitgeliefert.

**Tipp:** Die im Folgenden beschriebene Vorgehensweise können Sie auch nutzen, um sich in ein anderes WLAN (z.B. Hotel, Zuhause eines Freundes) einzuwählen!

#### So geht's:

**1** Klicken Sie im Infobereich der Taskleiste, dieser befindet sich rechts unten am Bildschirmrand, auf das Netzwerksymbol. Die Graufärbung des Netzwerk-Symbols zeigt Ihnen, dass Ihr Computer derzeit mit keinem Netzwerk verbunden ist. Sobald Sie eine Verbindung hergestellt haben, wird das Netzwerk-Symbol bzw. die Signalstärke in weißer Farbe dargestellt.

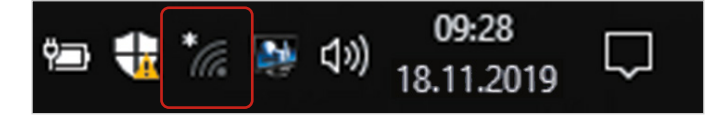

**2** Sie erhalten eine Liste aller erkannten Netzwerke, die in Ihrer Reichweite liegen. Meist erscheint hier nicht nur Ihr Netzwerk, sondern es können zum

Tipp: Die SSID des Routers befindet sich meist auf einem Aufkleber, der am Gerät angebracht ist.

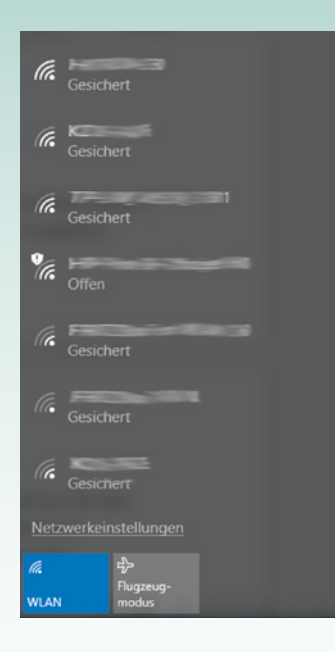

Beispiel auch Netzwerke Ihrer Nachbarn auftauchen. Wählen Sie durch Anklicken Ihr Netzwerk **D** aus (bei der Ersteinrichtung erkennen Sie dieses an der SSID) und klicken Sie anschließend auf die Schaltfläche *Verbinden* 2

**3** Um die Verbindung zu dem Netzwerk herzustellen, müssen Sie anschließend den *Netzwerksicherheitsschlüssel* eingeben .

Hierbei handelt es sich bei der Ersteinrichtung um das WLAN-Passwort, das Sie mit dem Router erhalten haben. Beim späteren Verbinden geben Sie Ihr Passwort an, welches Sie bei der Auswahl der Verschlüsselungsart Ihres Routers vergeben haben (siehe weiter unten).

**Achtung:** Die Option *Automatisch verbinden* sollte ausgewählt sein. Falls das Häkchen nicht angezeigt wird, klicken Sie das rechteckige Feld mit der Maus an. Wenn Sie nicht *Automatisch verbinden* ausgewählt haben, müssen Sie sich jedes Mal, wenn Sie Ihren Computer einschalten, durch Eingabe des Netzwerksicherheitsschlüssel (Passwort) erneut authentifizieren.

**4** Klicken Sie nach der Eingabe auf die Schaltfläche *Weiter* .

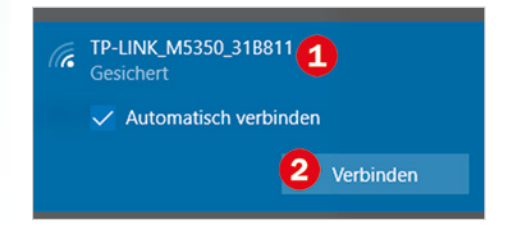

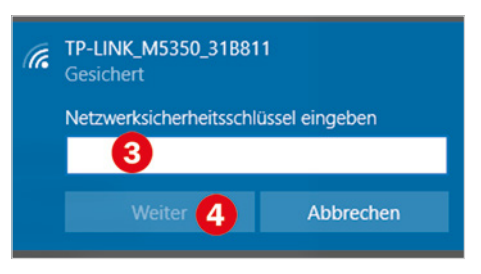

Damit ist die gesicherte WLAN-Verbindung zu Ihrem Netzwerk erfolgreich hergestellt. Dies erkennen Sie übrigens auch sofort am Netzwerksymbol im Infobereich am rechten unteren Rand des Bildschirms. Dieses wird jetzt weiß und in voller Signalstärke dargestellt.

Wenn Sie sich in ein fremdes verschlüsseltes WLAN einwählen wollen (z. B. Hotel), dann benötigen Sie selbstredend ebenfalls die Zugangsdaten (Netzwerksicherheitsschlüssel) für dieses WLAN.

## **Die Ersteinrichtung des Routers**

Die Ersteinrichtung des Routers erfolgt am PC, zumeist im Browser (siehe weiter unten). Starten Sie einen Browser, z. B. Microsoft Edge und rufen Sie die in der Anleitung ebenfalls angegebene Adresse auf. Anschließend müssen Sie sich mit Benutzernamen und Passwort anmelden. Beide sind zunächst vorgegeben und können der Anleitung des Routers entnommen werden. Folgen Sie dann Schritt für Schritt den Anweisungen und achten Sie besonders auf die folgenden Punkte. Wenn Sie IP-Telefonie nutzen, werden Sie außerdem aufgefordert, auch hierzu einige Einstellungen vorzunehmen.

#### X **Zgangsdaten eingeben**

Zuerst müssen Sie Ihre Zugangsdaten zum Internet eingeben.

### X **Sichern Sie Ihren Router durch Verschlüsselung ab**

Legen Sie eine Verschlüsselung fest. Ohne Verschlüsselung kann jeder, also zum Beispiel Ihr Nachbar, über Ihren WLAN-Zugang im Internet surfen. Außerdem verhindern Sie dadurch das Mitlesen des Datenaustausches in

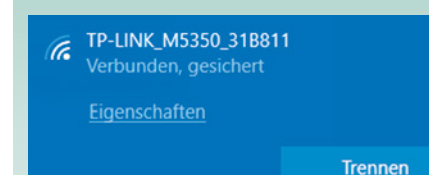

Ihrem Funknetz. Es gibt verschiedene Verschlüsselungsarten, wie zum Beispiel WEP, WPA oder WPA2. Wird Ihnen WPA2 zur Verfügung gestellt, so wählen Sie dieses aus und erstellen Sie ein Kennwort.

Dieses Kennwort müssen Sie beim nächsten Verbinden mit dem Router per WLAN als Netzwerksicherheitsschlüssel angeben.

Zusätzlich können Sie auch, falls gewünscht, die SSID, also den Namen Ihres WLAN ändern. Beachten Sie, dass dieser nicht länger als maximal 32 Zeichen sein darf.

Es ist wichtig, dass Sie Ihren WLAN-Router durch eine Verschlüsselung absichern, da sich ansonsten jeder mit Ihrem WLAN verbinden und über Ihre Verbindung ins Internet gelangen kann.

#### X **Ändern Sie das Passwort zum Routerzugang**

Für die erstmalige Anmeldung an Ihrem Router wurden Ihnen Benutzername und Passwort vorgegeben. Dieses werksseitige Passwort sollte unbedingt von Ihnen geändert werden, um zu verhindern, dass der Router von Unbefugten manipuliert werden kann.

#### **Routereinstellungen nachträglich ändern**

Die oben beschiebenen Einstellungen am Router können im Browser jederzeit eingesehen und geändert werden. Sollten Sie nachträglich Ihr Netzwerkverschlüsselungskennwort ändern, dann verliert das alte Kennwort seine Gültigkeit. Sie müssen Ihren Computer neu mit den WLAN verbinden und hier das neue Kennwort eingeben

Tipp:

Häufig voreingestellter Benutzername: **Admin**

Häufig voreingestelltes Kennwort: **admin** oder **0000** oder **00000**.

Die werkseitig eingestellten Daten finden sie auch oft in der Anleitung und/oder auf einem Aufkleber auf dem Gerät.